# **فصل دوم**

## **دیود**

**)مطابق فصل سوم کتاب الکترونیک عمومی 1(**

**هدف کلی: آشنایی با انواع دیود، نحوه ی بایاس و منحنی مشخصهی آن** 

**هدفهای رفتاری: پس از پايان اين آزمايش که توســط نرم افزار مولتي ســيم اجرا میشود، از فرا گير انتظار مي رود:**

-1 دیود را از روی شکل ظاهری تشخیص دهد. -2 نحوهی ایجاد بایاس مســتقیم در دیود را مشــاهده -3 نحــوهی ایجاد بایاس معکوس در دیود را مشــاهده -4 جریان اشباع معکوس در دیود را اندازهگیری کند. -5 منحنی مشخصهی دیود را مشاهده کند. -6 مقاومت استاتیکی و دینامیکی دیود را اندازه بگیرد. -7 مقادیر حد در دیودها را مشاهده کند. -8 انواع دیود را بر روی صفحهی کار مجازی بیآورد. -9 دیود را با استفاده از اهممتر و مولتیمتر دیجیتالی آزمایش کند. -12 منحنی مشــخصهی دیود معمولــی را با دیود زنر مقايسه کند. -13 دیود LED را مشاهده کند. -14 کاربرد سادهای از مدار LED را مشاهده کند.

**2-1 آزمایش :1 تشخیص دیود و نحوهی بایاس کردن آن توسط نرم افزار**

کند.

کند.

**2-1-1** دیــــود را از روی یــــکی از نوارهای قطعات Diode، Virtualو Components D3 مطابق شکل 2-1 بر روی صفحهی کار مجازی بیآورید.

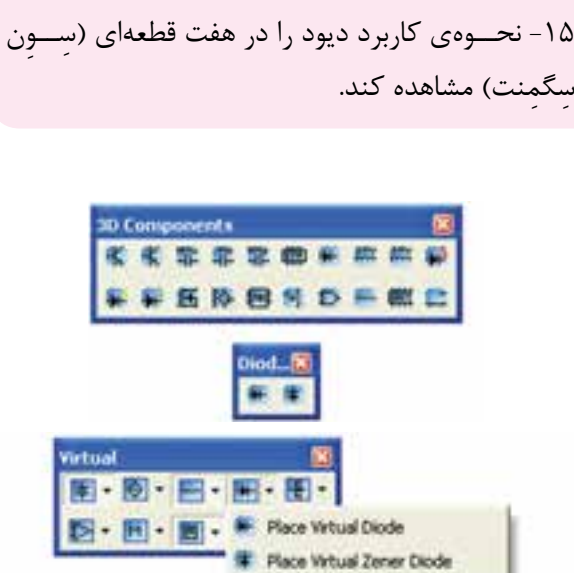

-10 کاربرد ساده از دیود زنر را مشاهده کند.

زنر را مشاهده کند.

شکل 2-1 قرار دادن دیود بر روی میز کار مجازی

**2-1-2** همچنیــن میتوانیــد بــا اســتفاده از نــوار Components گــروه قطعات دیود مطابق شــکل 2-2 دیود را روی میز کار مجازی انتقال دهید.

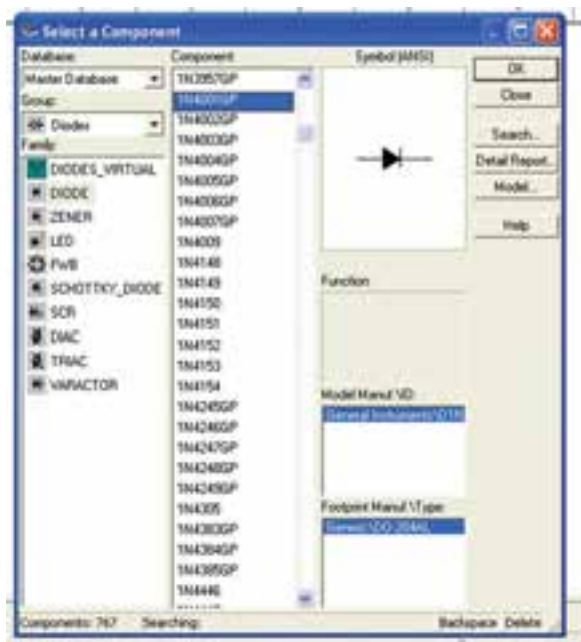

شکل 2-2 قراردادن دیود روی صفحهی کار مجازی **2-1-3** مدار شــکل 2-3 را ببندیــد. این مدار نحوهی بایاس کردن دیود را در بایاس مستقیم نشان میدهد. برای بایاس مستقیم باید پایهی آند دیود به پایانهی مثبت منبع تغذیه و پایه ی کاتد آن به پایانهی منفی منبع تغذیه وصل شود. با استفاده از آمپرمتر و ولتمتر مقدار جریان عبوری از دیود و ولتاژ دو سر آن را در بایاس مستقیم اندازه بگیرید.

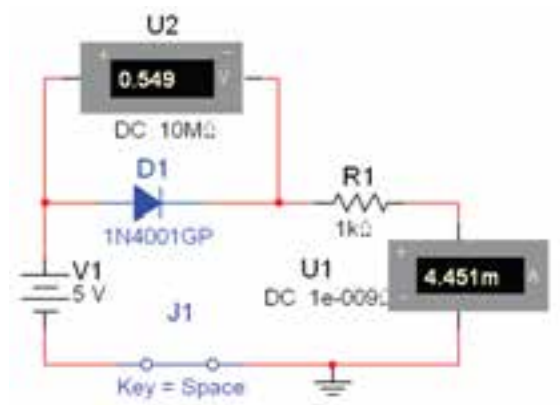

شکل 2-3 مدار بایاس مستقیم دیود

$$
V_F = \dots \dots \text{Volt} \quad I_F = \dots \dots \text{mA}
$$

**توجه:** مقاومت KΩ1 که به صورت سری با دیود بسته شده اســت جریان دیود را محدود می کند و مانع آسیب رساندن به آن میشود.

**2-1-4** مدار شــکل 2-4 را ببندیــد. این مدار نحوهی بایاس کردن دیود را در حالت معکوس نشان میدهد. جریان عبوری از مدار و ولتاژ دو ســر دیود را اندازه بگیرید.با توجه به شکل ۴- ۲، برای قرار دادن دیود در بایاس معکوس، باید پایانــهی مثبت باتری را به کاتد دیود وپایانهی منفی باتری را به آند دیود وصل کنید.

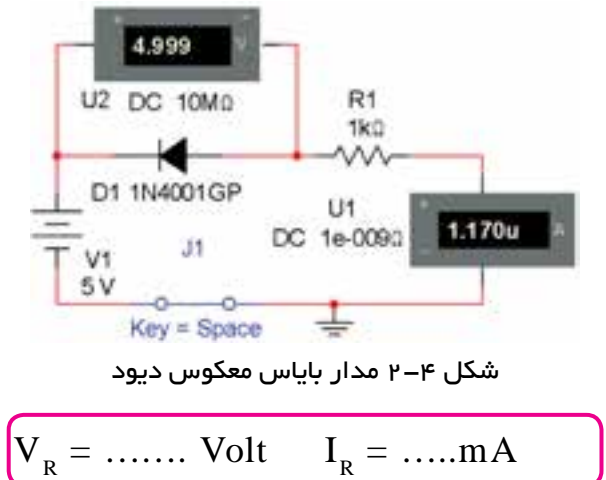

**سوال :1** در کدام یک از مدارهای شکلهای 2-3 و 2-4 جریان بیشتری از مدار عبور میکند؟ چرا؟ توضیح دهید.

**ســوال 2 :** اگر مقدار ولتاژ باتــری را افزایش دهیم آیا تغییری در ولتاژ دو ســر دیود در مدارهای شکلهای 2-3 و 2-4 به وجــود میآید؟ تجربه کنیــد و نتیجه را توضیح دهید.

mA.. =………IS

**سوال :3** تا چه حد میتوانید ولتاژ تغذیهی مدار شکل 2-6 را افزایش دهيد تا دیود نســوزد؟آیا میدانید این ولتاژ چه نام دارد؟با افزایش ولتاژ منبع تغذیه این موضوع را تجربه کنید و نتیجه را شرح دهید.

**2-1-5** مدار شکل 2-5 را ببندید. مقدار ولتاژ و جریان را توســط ولتمتر و آمپرمتر اندازه بگیرید، و با مدار شــکل 2-3 مقایسه کنید و نتیجه را توضیح دهید.

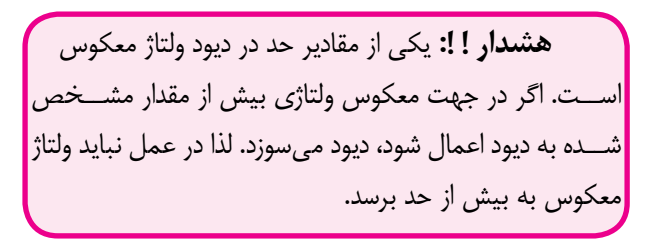

**2-2 آزمـــایش :2 مشـــاهدهی منـحنی مشخصهی دیود** 

**2-2-1** برای مشــاهدهی منحنی مشــخصهی دیود از دستگاه اسیلوسکوپ استفاده کنید. **2-2-2** مدار شکل 2-7 را روی صفحهی کار مجازی ببندید.

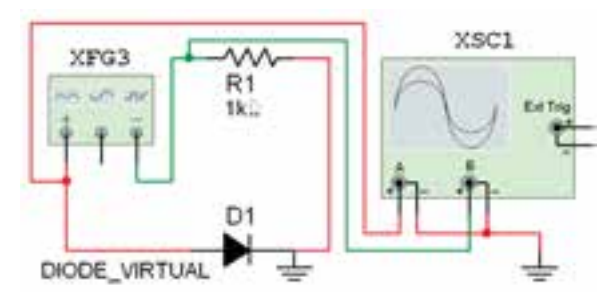

شکل 2-7 مدار جهت نمایش منحنی مشخصهی ولت آمپردیود **2-2-3** فانکشــن ژنراتــور را روی فرکانس HZ 100 و دامنهی p-Vp 2 قرار دهید ونرمافزار را فعال کنید. **2-2-4** دســتگاه اسیلوســکوپ را راهانــدازی کنید و تنظیمهای زیر را انجام دهید.

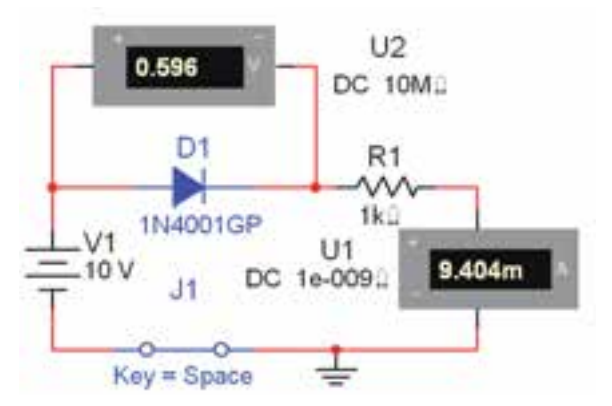

شکل 2-5 ولتاژ دو سر دیود در بایاس مستقیم **2-1-6** مدار شکل 2-6 را ببندید. جریان عبوری از دیود در ایــن حالت که ولتاژ اعمال شــده به دو ســر آن خیلی بزرگ است را جریان اشباع معکوس میگویند. مقدار جریان را توسط آمپرمتر اندازهگیری کنید.

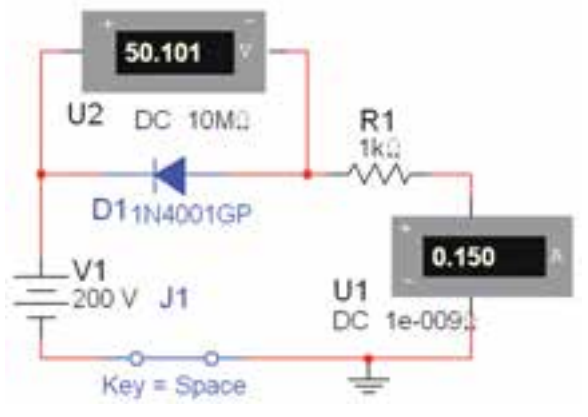

شکل 2-6 اندازهگیری جریان اشباع معکوس دیود

Time/Div =  $\frac{1}{\sqrt{2}}$  ms/Div  $CH$ .: Volt/Div =  $V$  Div  $CH_n$ : Volt/ Div =  $\Delta \circ \circ mV/Div$ 

**2-2-5** مدار را راهاندازی کنید. باید روی اسیلوســکوپ منحنی ولت آمپر دیود نمایش داده شــود. در شــکل 2-8 منحنی را مشاهده می کنید.

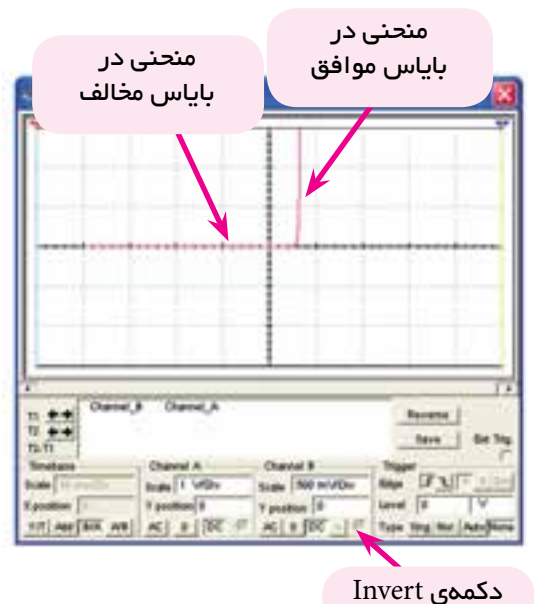

کانال B

شکل 2-8 منحنی مشخصهی دیود در بایاس موافق و مخالف

توجه: برای مشاهدهی منحنی مشخصهی دیود دکمهی A/B و دکمهی Invert کانال B را در دســتگاه اسیلوسکوپ فعال کنید.

**2-2-6** نرمافزار را غیر فعال کنید و انتخاب کانال A/B را به B/A تغییر دهید. ســپس نرمافــزار را فعال نمائید و شکل موج را مشاهده کنید. شکل موج به دست آمده در این مرحله را با مرحلهی قبل مقایسه نمائید و توضیح دهید.

**2-2-7** در مدار شــکل 2-7 جهت دیــود را بر عکس کنید و منحنی مشخصه را مالحظه نمائید. نتایج به دست آمده را شرح دهید. در مدار شکل 2-9 جهت دیود معکوس شده است.

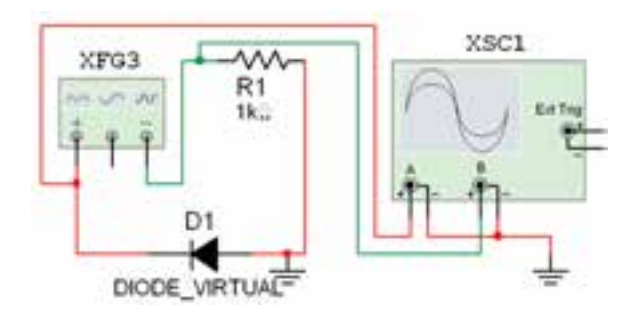

 شکل 2-9 معکوس کردن دیود برای مشاهدهی منحنی مشخصهی دیود

**2-2-8** مقادیر ولتاژ موافق و ولتاژ مخالف دو سر دیود را از روی منحنی مشــخصهی دیود اندازه بگیرید و یادداشت

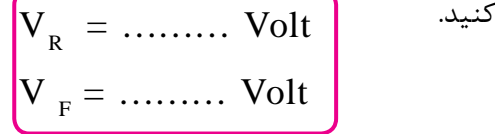

**2-2-9** با توجه به ولتاژهای اندازهگیری شــده ، دیود از نوع سیلیسیومی است یا ژرمانیومی؟ توضیح دهید.

**2-2-10** برای مشاهدهی منحنی مشخصهی دیود از دستگاه منحنی نگار )Analyzer-IV )نیز میتوانید استفاده کنید. این دستگاه را از نوار ابزار )Instruments )بر روی صفحهی کار بیاورید. شکل 2-10 دستگاه منحنی نگار یا تحلیلگر ولتآمپر را نشان می دهد.

**نکتهی مهــم:** از ایــن دســتگاه میتوانید برای مشاهدهی منحنی ترانزیستور نیز استفاده کنید.

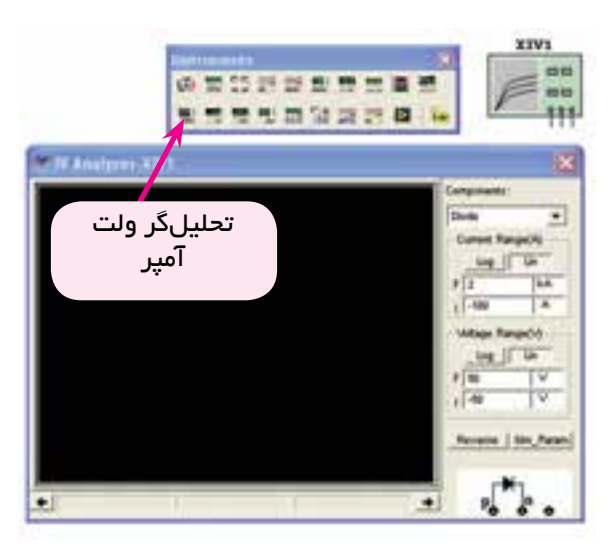

شکل 2-10 دستگاه تحلیلگر ولتآمپر

**2-2-11** برای مشــاهدهی منحنی مشخصهی ولتآمپر دیود ابتدا بایــد در کادر Components روی دســتگاه گزینهی دیود را انتخاب کنید. ســپس پایهی آند دیود را به پایانـــهیP و پایهی کاتد را به پایانهی N اتصال دهید. و در نهایــت اتصال زمین را به پایانــهای که در کنار پایانهی N قرار دارد متصل کنید.

**2-2-12** تنظیمها را انجام دهید و مدار را مطابق شکل 2-11 راهاندازی کنید. برای ســفید شــــدن رنگ زمینهی دستگاه دکمهی Reverse را فعال کنید.

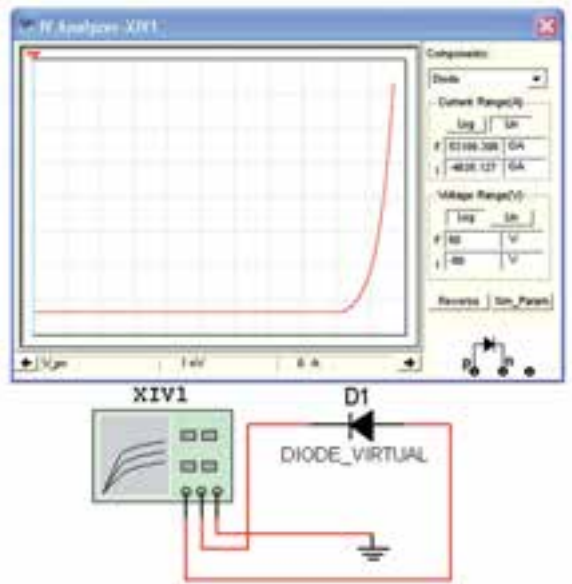

شکل 2-11 منحنی مشخصهی دیود در بایاس مستقیم

**نکتهی:1** برای اتصال دیود بــه تحلیل گر پایهی آند دیــود را به پایانهی P و پایهی کاتد دیود را به پایانهی N وصل کنید.

**نکته ی:2** ً حتمــا باید زمین مدار را بـــه پایانهای که در کنار پایانهی کاتد است وصل کنید. در غیر این صورت منحنی نمایش داده نخواهد شد.

**2-2-13** مدار شکل-12 2 را ببندید. در این مدار آند و کاتد دیود نسبت به مدار -11 2 جابجا شده است.

**تحقیق کنید:** عملکرد دســتگاه منحنــی نگار را مورد بررسی قرار دهید و در مـورد نحوهی تنظیم و کارآییهای آن گزارش تهیه کنید و به کالس ارائه دهید.

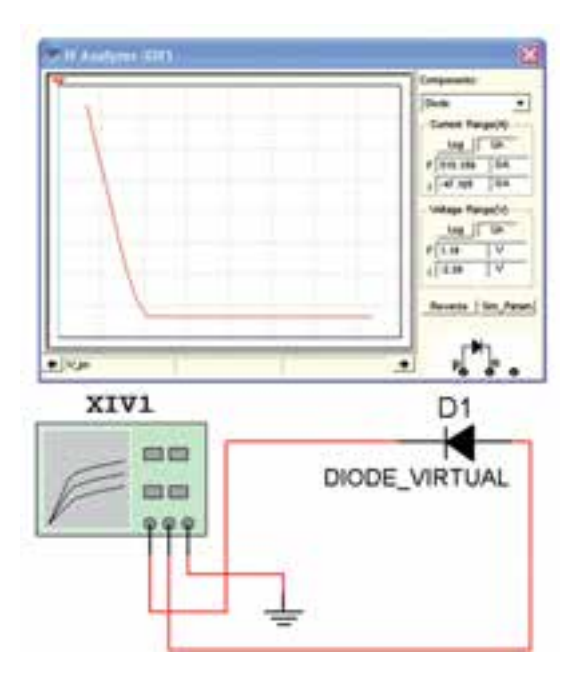

شکل 2-12 منحنی مشخصهی دیود در بایاس معکوس

**2-3 آزمایش :3 مقاومت استاتیکی و دینامیکی** 

**دیود** 

 $r_{\text{dc}} = \frac{V_{\text{f}}}{L}$  مقاومت اســـتاتیکی دیود از رابطهی  $\frac{V_{\text{f}}}{L}$  1 به دســت می $\mathbf{I}_\mathrm{f}$  ولتـــاژ و  $\mathbf{I}_\mathrm{f}$  جریان دیـــود در بایاس مســتقیم است. مدار شــکل2-13 را ببندید و با استفاده از رابطهی  $r_{\rm do}$  مقدار مقاومت استاتیکی را به دست آورید. توجه داشـــته باشـــید که ولتمتر مقدار  $\rm V_f^{}$  و آمپرمتر مقدار  $\rm I_f^{}$  را نشان میدهد.

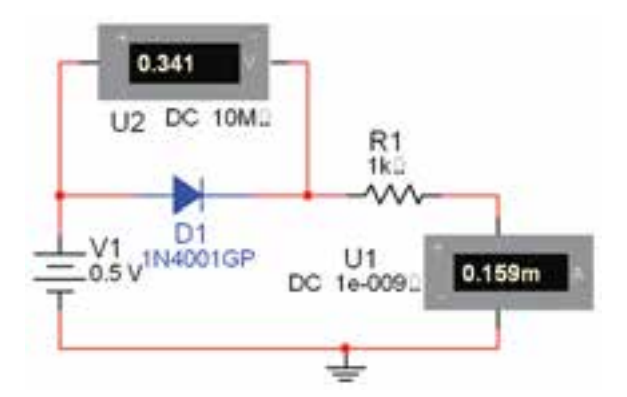

شکل 2-13 مدار برای اندازهگیری مقاومتهای دیود **2-3-2** ولتاژ منبع را طبق جدول 2-1 افزایش دهید و

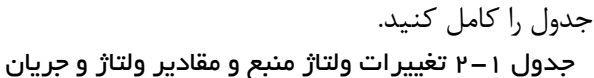

دیود

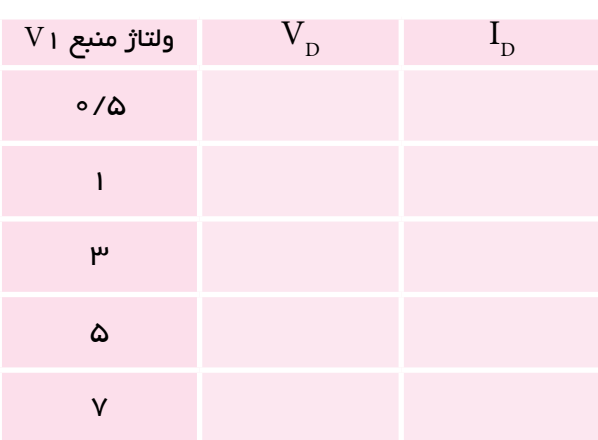

**2-3-3** بــا توجه به جدول منحنــی ولت آمپر دیود را

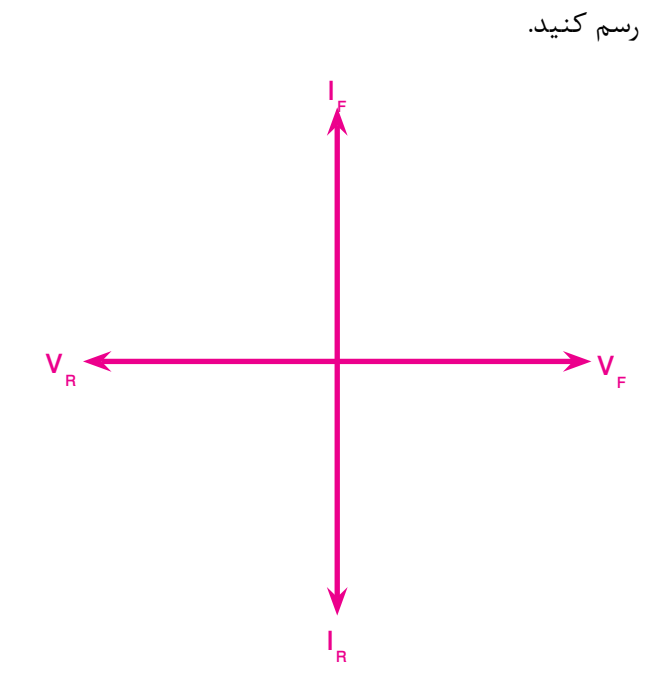

**سوال :4** اگــر مقدار ولتاژ منبع را به اندازه ی 0/1 ولت افزایش دهید میزان جریان عبوری از دیـــود چـــه تغییری می کند؟ تجربه کنید و نتایج را شرح دهید.

**سوال ۵:** آیا در صورت افزایش ولتاژ منبع به میزان ٥/١ ولت مقاومت استاتیکی تغییری میکند؟شرح دهید.

**2-3-4** با اســتفاده از 2 نقطه در منحنی ولت – آمپر دیود و رابطهی  $\frac{\Delta V_{\rm f}}{\Gamma_{\rm ac}} = \frac{\Delta V_{\rm f}}{\Gamma_{\rm ac}}$  دیود را به دست آورید. **r**<sub>ac</sub> = ……… Ω

### **2-4 آزمایش :4 آزمایش دیود**

**2-4-1** برای تست دیود میتوانید از اهممتر یا مولتی متر دیجیتالی استفاده کنید. توجه داشته باشید که هنگام آزمایش دیود با مولتیمتر یا اهممترهای معمولی، دســتگاه مقدار مقاومت موافق و مخالف را نشــان میدهد. در صورتی کــه از مولتیمتر دیجیتالی که دارای گزینهی تســت دیود است اســتفاده کنید، هنگام آزمایش دیود، مولتیمتر مقدار ولتاژ موافق و ولتاژ داخلی مولتی متر را نشان می دهد.

**2-4-2** نرمافزار مولتیســیم دارای مولتیمتر معمولی و مولتیمتــر دیجیتالــی مخصوص آزمایش دیود اســت. مولتیمتر معمولی را میتـــوانید از نوار Instruments دستــگاه مولتیمتر )Multimeter )انتخاب کنید. مدل مولتی متر موجود در نرمافزار با شمارهی XMM۱ مشخص شده است. مطابق شــکل ،2-14 مولتیمتر را روی میز کار آزمایشگاه مجازی بیآورید.

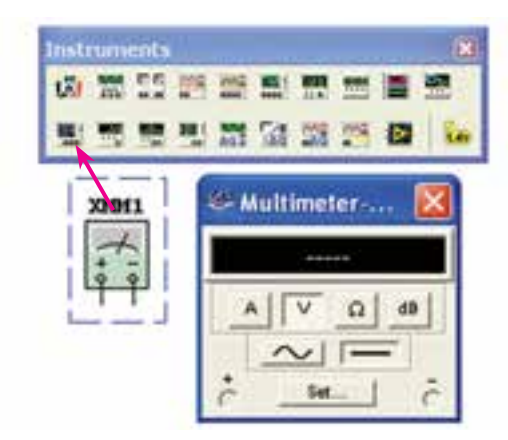

شکل 2-14 موقعیت مولتیمتر معمولی درنرمافزار

**2-4-3** روی دکمهی Set کلیک کنید، پنجرهی تنظیم مولتی متر (Multimeter setting) باز می شود. برای این کــه مولتیمتر بتوانــد دیود را در حالــت هدایت قرار دهد، جریــان مولتیمتر را روی mA2 بگذارید. ســپس پنجرهی Setting Multimeter را ببندیــد. در شـــــکل 2-15 پنجرهی تنظیم شده را مشاهده میکنید.

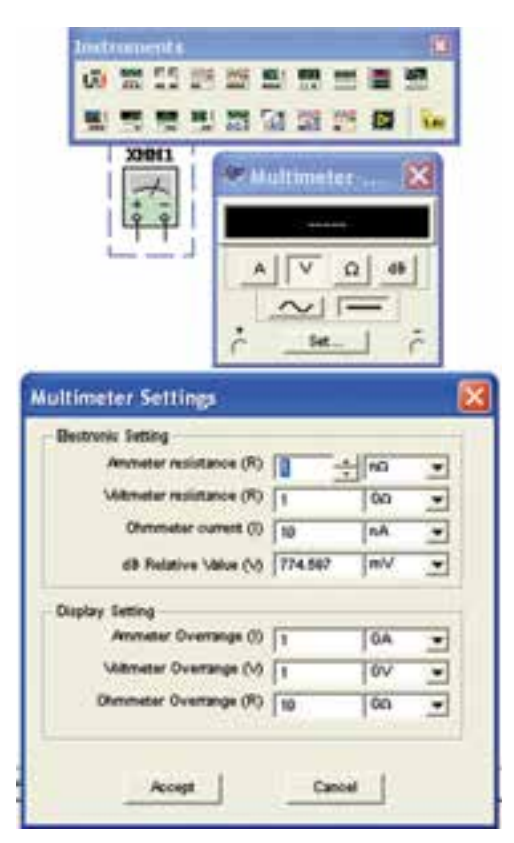

شکل 2-15 پنجرهی تنظیم مولتیمتر

**2-4-4** دستگاه را در وضعیت اهممتر قرار دهید. برای این کار روی علامت  $\Omega$  کلیک کنید. ســپس طبق شــکل 2-16 ســر مثبت اهممتر را به آند دیود و سر منفی آن را به کاتد دیود وصل کنید، یعنی دیود را در بایاس مستقیم قرار دهید. در این حالت اهممتر مقاومت دیود را در بایاس موافق نشان مے دھد.

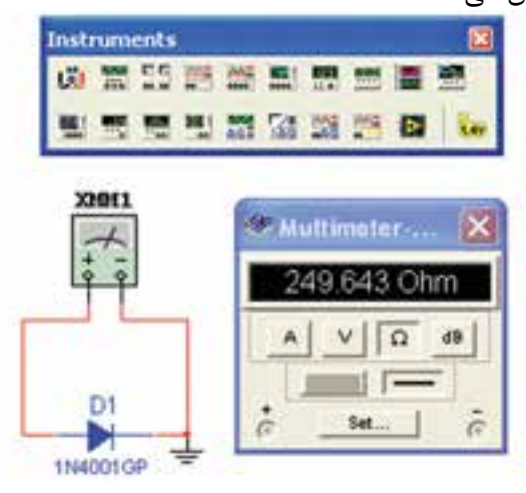

شکل 2-16 مقاومت دیود در بایاس موافق همان طور که در شکل 2-16 مشاهده میشود، مقاومت موافق این دیود در شــرایطی که جریان mA 2 از آن عبور می $\Sigma$ ند در حدود  $\Omega$  050 است.

**نکتهی :3** بــرای اندازهگیری مقاومت اهمی دیود یا هر قطعهی دیگر، باید اتصال زمین را به دســتگاه اهممتر وصل کنید.

**2-4-5** در صورتی که پایانهی مثبت اهممتر را به کاتد دیود و پایانهی منفی آن را به آند دیود وصل کنید، دیود در بایاس معکوس قرار میگیــرد. در این حالت اهممتر مقدار اهم بیشتری را نشان میدهد. امتحان دیود را با مدار شکل 2-17 تجربه کنید.

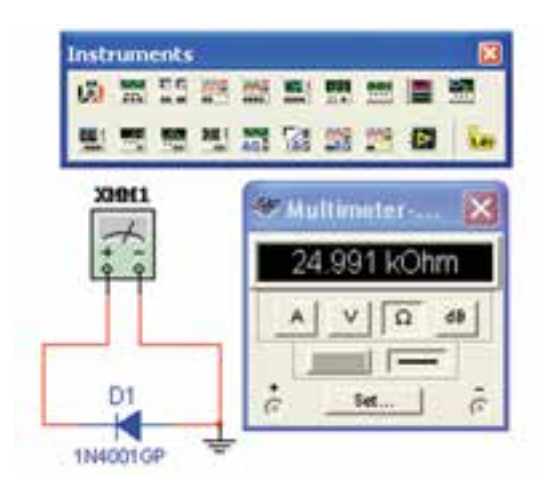

شکل 2-17 مقاومت دیود در بایاس مخالف همان طور که در شــکل 2-17 مالحظه میشود مقدار مقاومــت دیود در بایاس مخالف حدود K**Ω**25 به دســت آمــده که به اندازهی یک صد برابر از مقاومت دیود در حالت موافق بیشتر است.

با انجام آزمایش دیود عالوه بر اطمینان از ســامت دیود پایههای آند و کاتد دیود نیز مشــخص میشود. در بایاس مستقیم پایهای که به سر مثبت اهممتر وصل میشود، آند دیود اســت و پایهای که به ســر منفی اهممتر اتصال دارد کاتد دیود است.

**2-4-6** مــــولتیمتر دیــــجیتالی بــا تــــوانایی آزمــــایش دیود در منوی ابــزار Instrument تحت نام multimeter Agilent قرار دارد. شکل 2-18 مولتیمتر دیجیتالی را نشان می دهد.

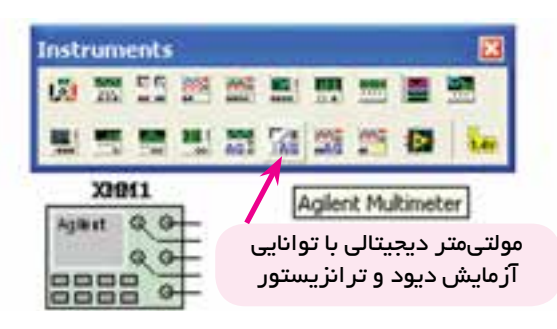

شکل 2-18 مولتیمتر دیجیتالی

**2-4-7** در شــکل 2-19 تصویــر ظاهــری مولتیمتر

دیجیتالی موجود در نرمافزار را مشــاهده میکنید. به دلیل این که این مولتیمتر کاربردهای فراوانی دارد، در این قسمت فقــط به ذکر دکمههایــی میپردازیم که فعــ ًا در آزمایش سالمت دیود و تشخیص پایههای آن به کار میرود.

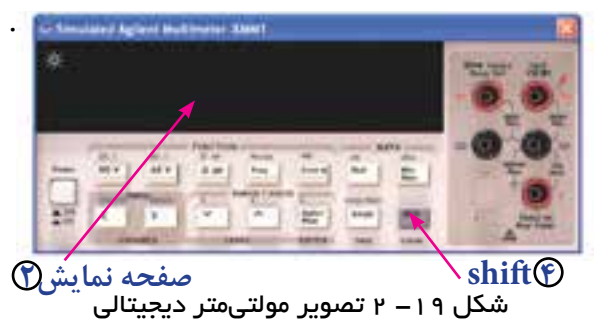

شماره كليدها را با شكل 2-135 صفحهي 67 انطباق دهيد **2-4-8** پس از این که مولتیمتر دیجیتالی Agilent را بر روی صفحهی کار آوردیــد به دکمهها و ورودیهای آن توجه کنید.

کار دکمههــا و ورودیهایــی که در ایــن آزمایش مورد استفاده قرار میگیرد به شرح زیر است.

شــمارهی **3** : ورودی مثبت است و آند دیود در بایاس موافق به آن وصل میشود.

شــمارهی **2** : صفحــهی نمایش اســت کــه مقادیر کمیتها روی آن ظاهر میشود.

شمارهی **5** : ورودی منفی است و کاتد دیود در بایاس موافق به آن متصل میشود.

شمارهی **4** : دکمهی شیفت است، در صورتی که این دکمه فشــار داده شود پارامترهایی که روی بدنهی دستگاه و در کنارسایر کلیدها نوشته شده است اندازهگیری میشود. در صورتی که یک بار این کلید را بفشارید، عالمت شیفت ظاهر میشود. دراین حالت با فشار دادن هر یک از کلیدها، کمیت نوشــته شده روی بدنه و در باالی آن اندازهگیری میشود. به عنوان مثال با فشــاردادن کلید شیفت و فشاردادن دکمهی قسمت مربوط به دیود که تصویر آن در باالی کلید رســم شده اســت فعال میشــود. در این حالت میتوانید

دیــود را آزمایش کنیــد و پایههای آن را مشــخص نمائید. شــمارهی **11** : همان دکمهی تســت پیوستگی مدار )اتصال کوتاه( اســت که از طریق شــنیدن صــدای بیزر و نمایش مقاومت روی صفحه صورت میگیرد. در صورتی که ابتدا دکمهی شیفت و سپس دکمهی شمارهی 11 فشار داده شود، قسمت آزمایش دیود فعال میشود.

شمارهی **1** : کلید خاموش و روشن دستگاه است که توسط آن میتوانید دستگاه را خاموش یا روشن کنید. **2-4-9** با کلیک کردن روی دکمهی شمارهی ،1دستگاه را روشــن کنید. سپس دکمهی شمارهی 4 )Shift )را فشار دهید، پس از آن دکمهی شمارهی 11 را یک بار بفشارید باید روی میز کار مجازی عالمت دیود مشــابه شکل 2-20 ظاهر شود. اکنون دستگاه آمادهی آزمایش است.

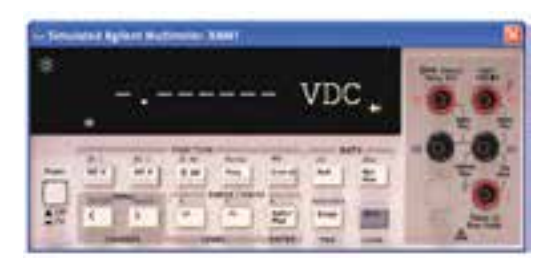

شکل ۲۰– ۲ آماده ساختن مولتیمتر برای آزمایش دیود

**2-4-10** مــــــدار شکل -21 2 را ببندید و نرمافزار را راهاندازی کنید. باید عدد تقریبی نشان داده شده روی مولتی متر ایجاد شود. این عدد ولتاژ دیود در بایاس موافق است.

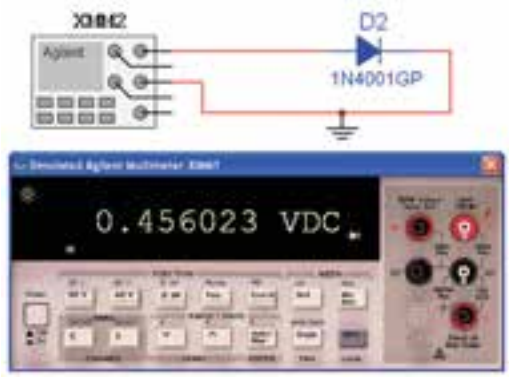

شکل ۲۱– ۲ آزمایش دیود در بایاس موافق همان طور که مالحظه میشــود، ولتــاژ دیود درحالت بایاس مستقیم حدود 0/46 ولت به دست آمده است.

**2-4-11** مدار شــکل -21 2 را به صورت شــکل -22 2 تغییر دهیــد و مدار را راهاندازی کنیــد. در این حالت باید کلمهی Open به معنی باز روی صفحه نمایش داده شود.

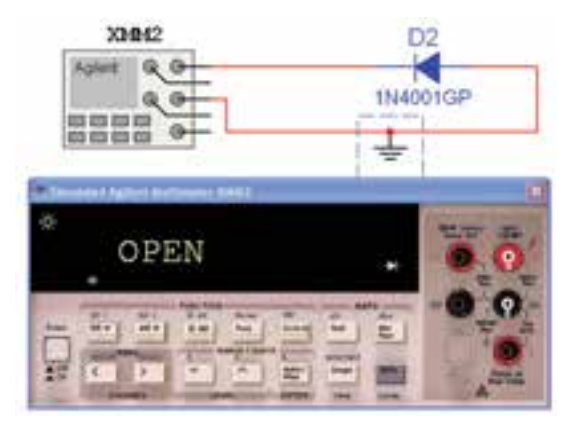

شکل 2-22 آزمایش دیود در بایاس مخالف در ایــن حالت دیود در بایاس مخالف قرار دارد و ولتاژ دو سر آن برابر با منبع است.

## **2-5 آزمایش :5 مشاهدهی انواع دیود**

**2-5-1** انواع دیود را با استفاده از نــوارهای شکل 2-23 میتوانید بر روی صفحهی کار مجازی بیآورید. **CONTRACTORS OF STORE HAPDSTRAWRETONS!**  $+$  19291 90Hz NOMBER **Without** ٠ **DEGEL VATUA**  $\overline{\bullet}$  peopl **Witness** Wun. HANNO **Direct Ж** БОЮТКУ ВООС 194940 William thiesia **B** but **Buarrie W** truck W www.1tx taianti 1844157 NAM 1960/100

شکل 2-23 قــرار دادن دیــود با استفاده از نوارهای نرمافزار

**2-5-2** چند نمونه دیود را در شــکل 2-24 مشــاهده میکنید. شما نیز با انتخاب دیودهای مختلف این تجربه را

ً انجام دهید و آن قدر تکرار کنید تا کامال مسلط شوید.

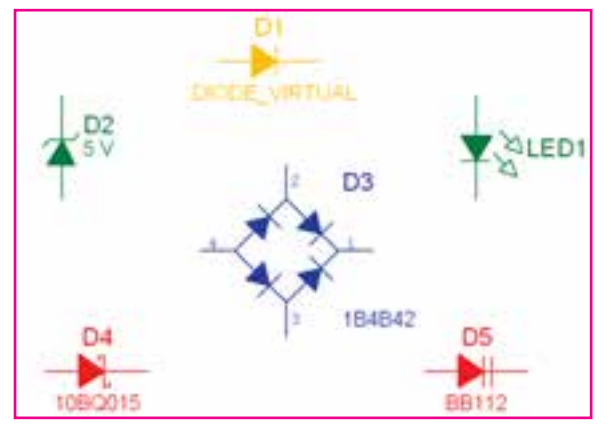

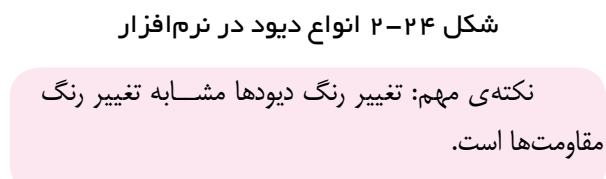

**ســـوال ۶**: آیا نوع دیگری از دیود در نرم افزار وجود دارد که بر روی صفحهی کار آورده نشده است؟ در صورت مثبت بودن جواب آن را بر روی صفحهی کار بیآورید و در مورد آن توضیح دهید.

.

**ســوال :7** به قســمت Components D3مراجعه کنید. آیا در این قســمت دیودهایــی وجود دارد که بتوانید آنها را روی صفحهی کار بیآورید؟ نتیجه را شرح دهید.

**2-5-3** هر دیود برای جریان عبوری مســتقیم و ولتاژ معکوس مشخصی، ســاخته میشود که با توجه به نوع کار مــورد نظر، از نظر جریان عبوری و ولتــاژ معکوس، میتوان شــمارهی دیود دلخواه را با مراجعه به جداول مشــخصات الکتریکــی دیودها و یا کاتالوگهــای مربوطه انتخاب کرد. در نرمافزار مولتیســیم برای مشاهدهی این مشخصات پس از انتخــاب دیود مورد نظر، دکمــهی ...Report Detail (گزارش جزئیات) را فشــار دهید. شــکل ۲۵- ۲ جایگاه این

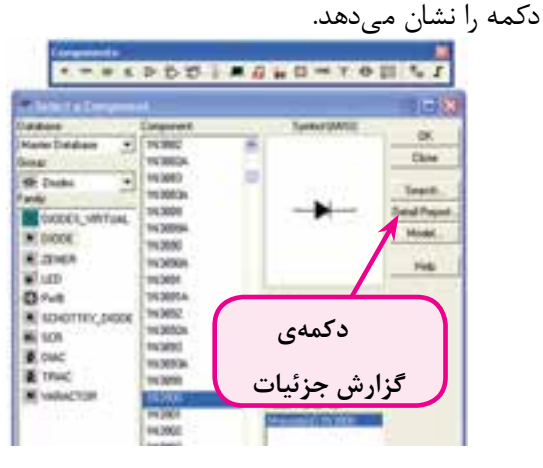

شکل 2-25 جایگاه دکمهی Report Detail **2-5-4** در شــکل 2-26 قســمتی از مشخصات دیود 4001N1 را پس از فشــردن دکمــهی Report Detail مشــاهده میکنید. اطالعات دیود 4001N1 را ميتوانيد از طریق تغییر دکمهی "تغییر مکان ســمت چپ" مشــاهده کنید.

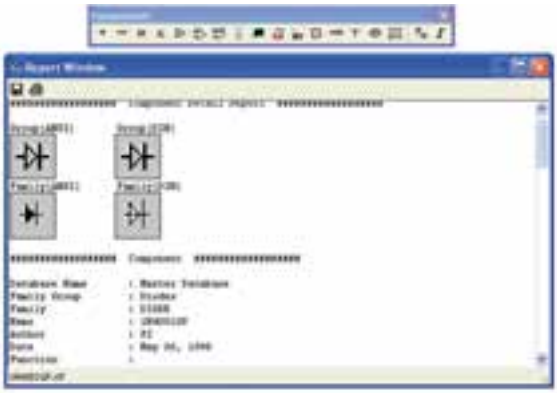

شکل 2-26 صفحهی مشخصات دیود در نرمافزار

**توجه:** این قسمت از نرم ً افزار معموال قسمتی از Data Sheet ( برگهی اطلاعات ) دیود را نشان می دهد.

**2-5-5** شما نیز با انتخاب چند نمونه دیود تعدادی از مشخصات مربوط به آنها را مالحظه و یادداشت کنید.

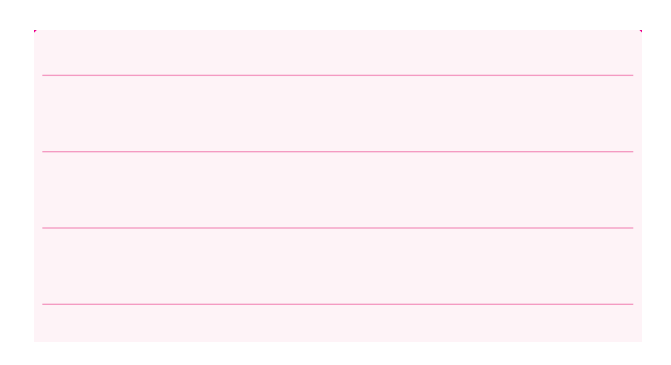

**سوال ۸:** در صفحهی مشخصات دیود چه ویژگیهایی از آن را مشاهده میکنید؟ آیا با این ویژگیها در کتاب درسی خود آشنا شدهاید؟ توضیح دهید.

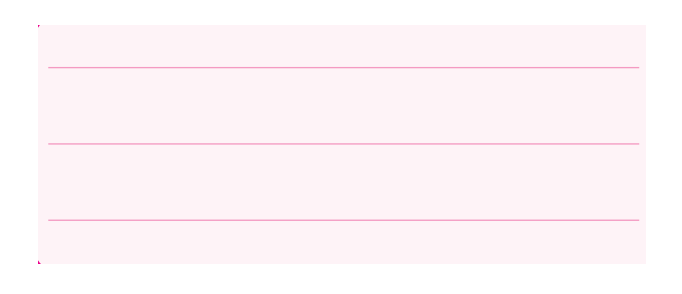

# **2-6 آزمایــش :6 دیود زنــر و آزمایشهای مربوطه**

**2-6-1** ولتاژ دو ســر دیودهای زنــر در بایاس معکوس مقدار ثابتی دارد. مدار شکل 2-27 را با استفاده از دیود زنر ببندید. به مقدار ولتاژ دیود زنر توجه کنید.

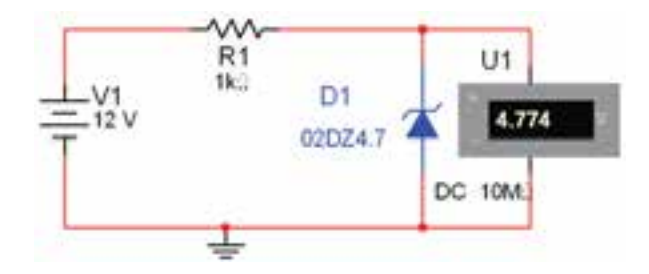

شکل 2-27 اندازهگیری ولتاژ دیود زنر در بایاس معکوس

**2-6-2** اگر ولتاژ منبع تغذیــه را تغییر دهید باز هم ولتمتر همان ولتاژ را نشان خواهد داد، در مدار شکل 2-28 ثابت بودن ولتاژ را در دو ســر دیود زنــر پس از تغییر ولتاژ منبع تغذیه مشاهده میکنید. مراحل تغییر را تکرار کنید، سپس نتایج را توضیح دهید.

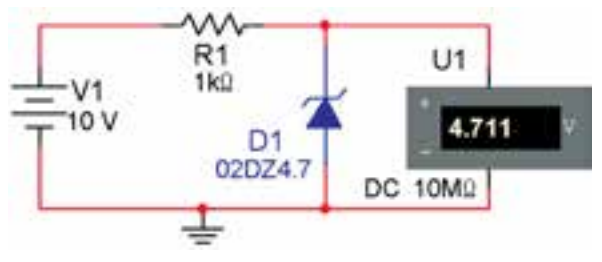

شکل ۲۸– ۲ ثابت بودن ولتاژ دیود زنر در اثر تغییر منبع ولتاژ

**سوال :9** مقدار ولتاژ نشان داده شده توسط ولتمتر چه رابطهای با ولتاژ دیود زنر دارد؟ شرح دهید.

سوال 10: اگــر مقدار ولتاژ منبع مدار شکل ٢٨-٢ را به نصف کاهش دهیم، مـــقدار ولتاژ نشــان داده شده توسط ولتمتــر چه تغییری میکند؟ تجربه کنیــد و در مورد آن توضیح دهید.

**سوال :11** حد مینیمم و ماکزیمم ولتاژ منبع که باعث میشـــود ولتاژ دو سر دیود زنر تقریباً ثابت بماند را مشخص کنید و در مورد آن توضیح دهید.

**2-6-3** مــدار شــکل 2-29 را ببندید. با اســتفاده از اسیلوســکوپ منحنی مشــخصهی ولتآمپر دیــود زنر را مشاهده کنید.

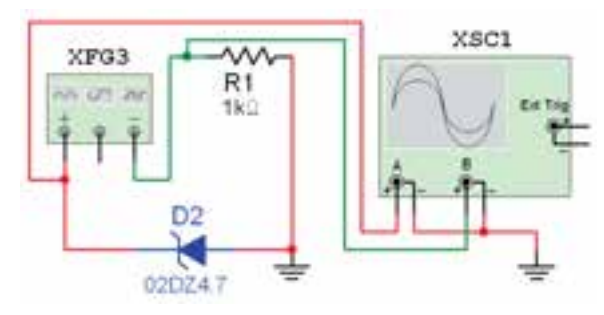

شکل 2-29 مدار جهت نمایش منحنی مشخصهی دیود زنر **2-6-4** در شکل 2-30 منحنی مشخصهی دیود زنر را مشاهده میکنید. به تنظیمهای روی دستگاه اسیلوسکوپ توجه کنید.

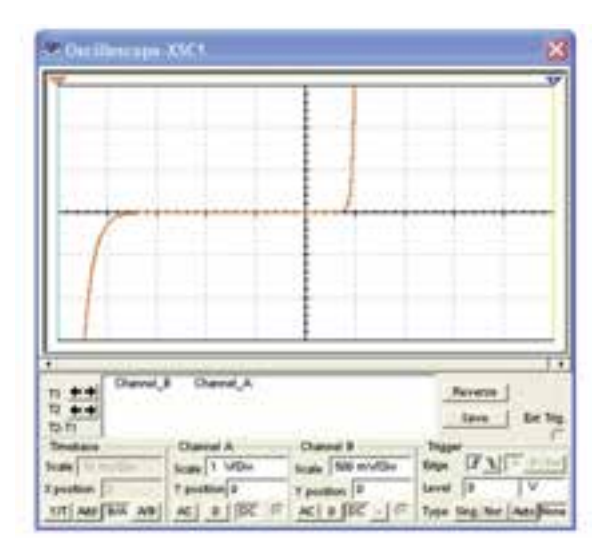

شکل 2-30 منحنی مشخصهی دیود زنر

**2-6-5** با استفاده از منحنی مشخصهی دیود زنر مقدار ولتاژ موافق (آســـتانهي هدايت) و مخالف (شکست) آن را از روی اسیلوسکوپ اندازه بگیرید.

$$
V_{F} = \dots \dots \dots \text{Volt}
$$

$$
V_{R} = \dots \dots \dots \dots \text{Volt}
$$

**سوال :12** منحنی مشخصهی دیود معمولی چه تفاوتی با منحنی مشخصهی دیود زنر دارد؟ توضیح دهید.

**2-6-6** اگــر پایههای دیود را در مــدار 2-29 جابهجا کنید، منحنی مشــخصهی دیود زنــر چه تغییری میکند؟ مدار آن را ببندید و منحنی مشــخصهی دیود را مشــاهده نمائید. در مورد تغییرات آن توضیح دهید.

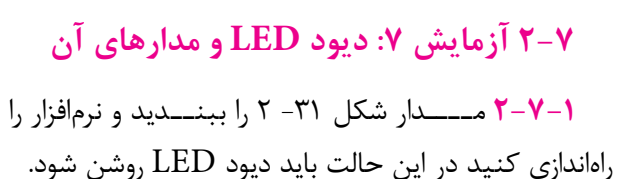

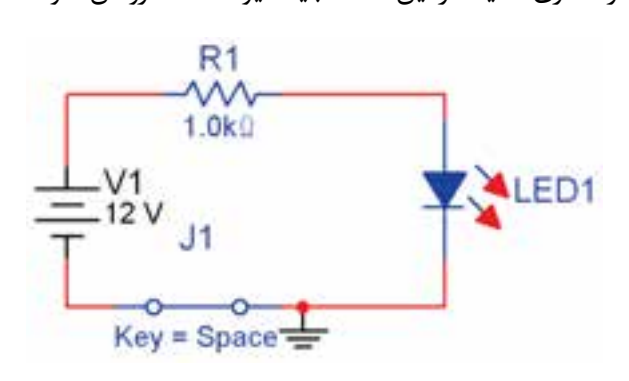

شکل 2-31 مدار آزمایش دیود LED **2-7-2** با تغییر دیــــودهای LED در مـدار شکل 2-31 روشن شدن آن را در رنگهای مختلف تجربه کنید. **2-7-3** مــدار شــکل 2-32 را ببندید. آیا دیود LED روشن میشود؟ آزمایش کنید و نتیجه را بنویسید.

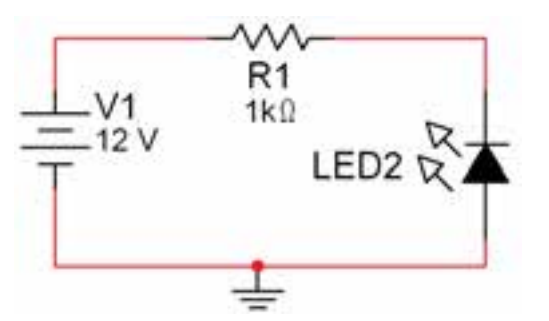

شکل 2-32 قرار دادن دیود LED در بایاس معکوس

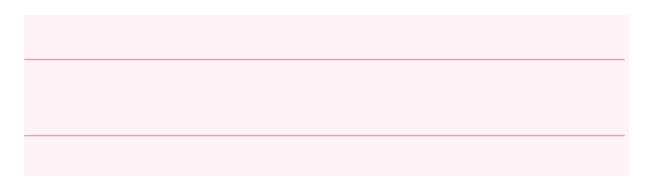

**ســوال :13** به چه دلیل پس از راهاندازی مدار شــکل 2-32 دیود روشن نمیشود؟ توضیح دهید.

**ســوال :14** با تغییر افزایش و کاهــش ولتاژ منبع چه تغییری در میزان نور دیــود LED در ولتاژ موافق به وجود میآید؟ تجربه کنید و نتیجه را شرح دهید.

**سوال :15** ولتــاژ منبع را در مدار شکل -31 2 تا حد 5 ولت کاهش دهید، آیا دیود LED روشــن میشود؟ آزمایش کنید و نتیجه را بنویسید و در مورد آن توضیح دهید.

**ســوال :16** حد مینیمم و ماکزیمم ولتــاژ منبع که باعث میشـــود دیود LED تقریباً نور ثابتی داشته باشد، را مشخص کنید و در مورد آن توضیح دهید.

**7-4–2** مدار شکل -33 2 را با استفاده از LED در نوار DComponents3 ببندید.

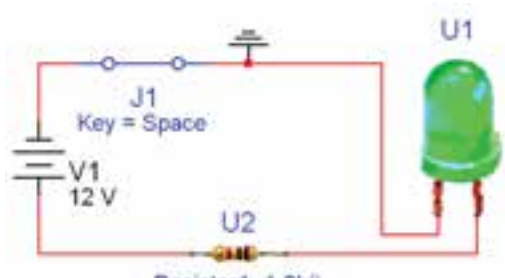

Resistor1\_1.0kl)

شکل 2-33 مدار آزمایش دیود LED با قطعات سه بعدی )مقاومت و LED) **سوال :17** آیا میدانید اگر جای اتصال زمین و مقاومت را در مدار شــکل 2-33 جابهجا کنید چه اتفاقی میافتد؟ تجربه کنید و نتیجه را بنویسید.

**2-7-5** یــــکی از کــاربــــردهای دیــود LED استــــفاده از آن در نــــمایش اعــداد در هفت قطعهای )Segment SevenياSeg7- )اســت. هفت قطعهای را از نوار قطعات مطابق مســیر شــکل 2-34 به روی میز کار مجازی بیاورید.

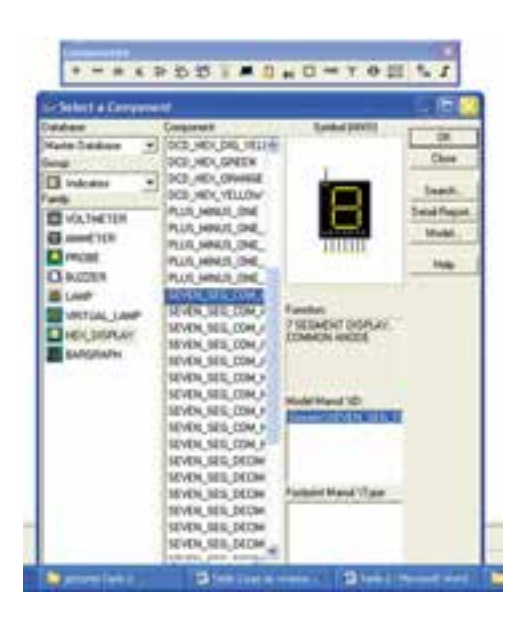

شکل ۳-۳۴ قرار دادن  $7{\rm S}$  بر روی صفحهی کار

#### Component  $\rightarrow$  Indicator  $\rightarrow$  Hex Display

**7-6–2** قطعــهی S7 در رنگهای مختلف را به روی صفحهی کار بیآورید و انواع آن را مشاهده کنید.

**2-7-7** بــرای نمایــش دو رقم میتوانیــد از S7 دو رقمی اســـتفاده کنید. در شکل ۳۵-۲ این  $\sim 7$  را مشاهده مے کنید.

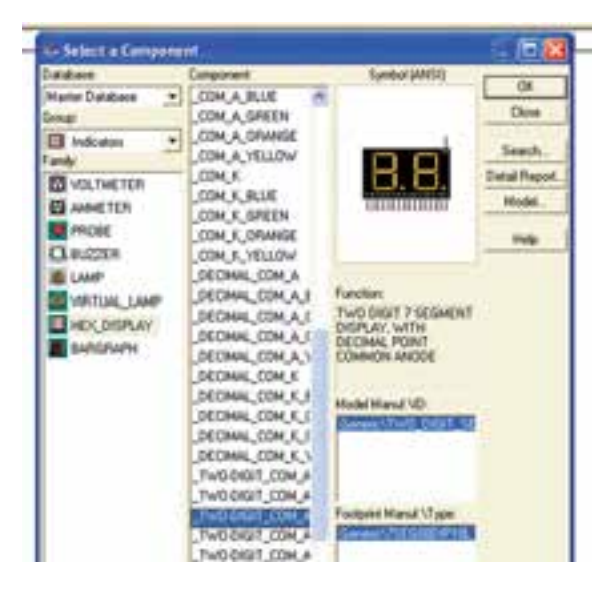

شکل ۳۵–۲ انتخاب  $7\mathrm{S}$  دو رقمی **2-7-8** با اســتفاده از نوار قطعــات دو نوع مختلف از را مطابق شــکل ۳۶-۲ بر روی صفحهی کار بیاورید. با  $7{\rm S}$ توجه به شکل چه تفاوتی بین آنها مشاهده میکنید؟ شرح دهید.

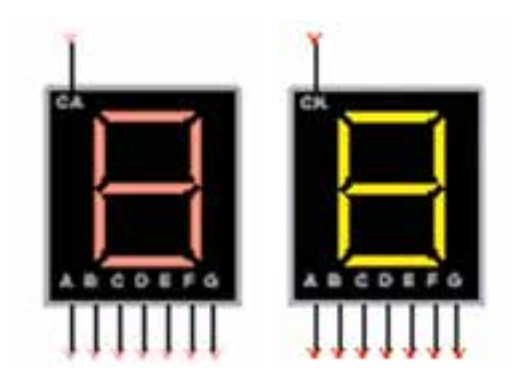

شکل ۳۶–۲ دو نوع  $78\,$  موجود در نرمافزار

**توجه:** در نرمافزار مولتیسیم باید برای روشن شدن هفت قطعــهای مدار راهانداز مربوط بــه آن را به S7 وصل و کامل كنيد.

**2-7-9** در شــکل 2-37 ارقام صفر تا نُه، که با استفاده از مدار شمارنده روشن شده است را مشاهده میکنید.

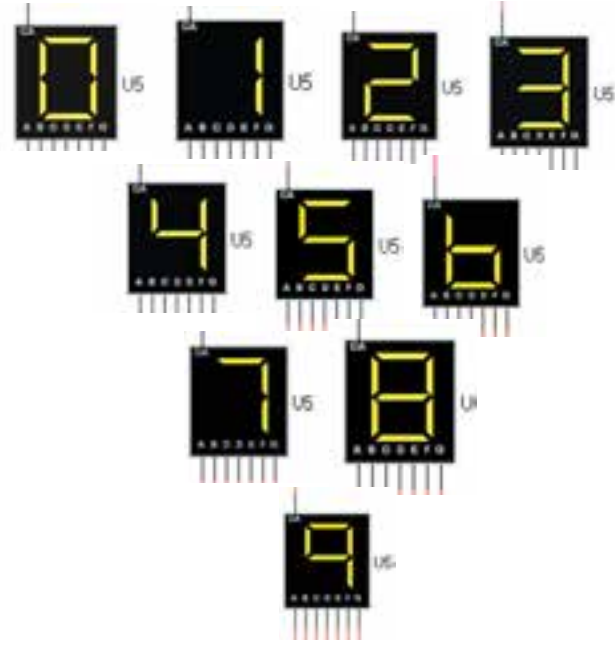

 $7\mathrm{S}$  شکل ۳۷–۲ نمایش اعداد یک رقمی با استفاده از **2-7-10** یکــی دیگر از انواع چنــد قطعهایها بارگراف ً دارای تعدادی LED Bargraph است. بارگرافها معموال هســتند که در کنار هم قرار دارند و با اعمال ولتاژ به آنها با توجه به میزان ولتاژ ورودی LED ها روشــن میشوند، در شکل 2-38 یک نمونه بارگراف موجود در نرمافزار را مالحظه می کنید.

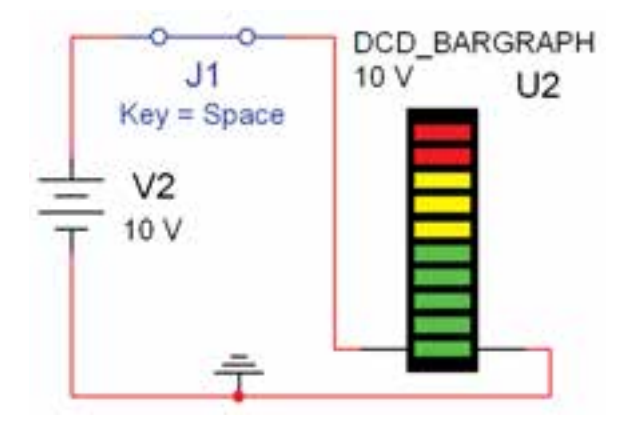

شکل 2-38 مدار بارگراف **2-7-11** بارگــراف موجود در نرمافزار 10 دیود دارد که با افزایش ولتاژ در پلههای یک ولتی روشن میشود. مدار شکل 2-38 را ببندیــد و ولتاژ را به تدریج از یک ولت به 10 ولت در پلههای یک ولتی افزایش دهید. نتایج به دســت آمده را تشریح کنید.

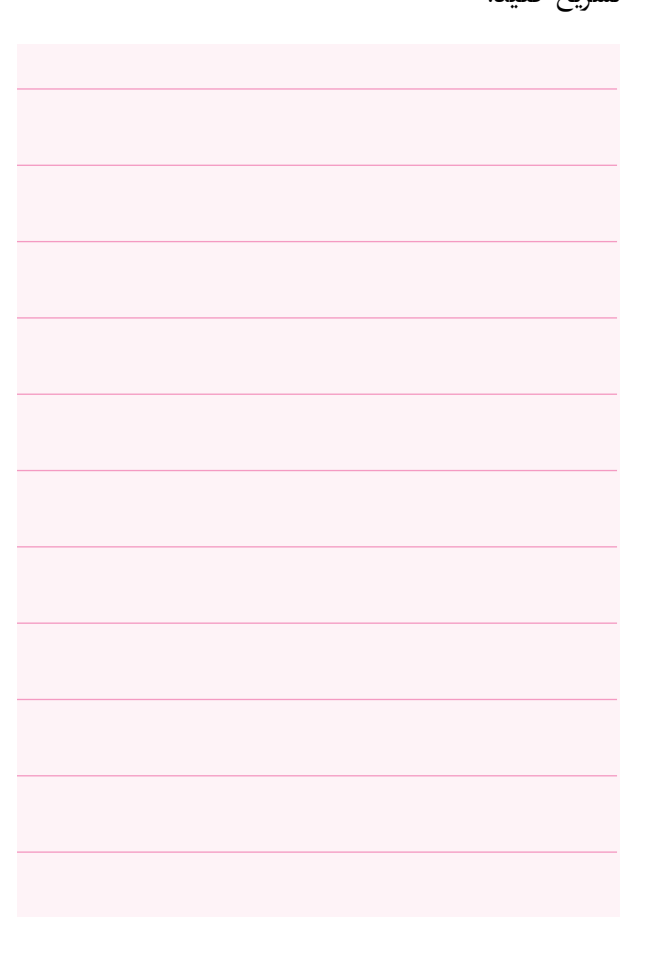